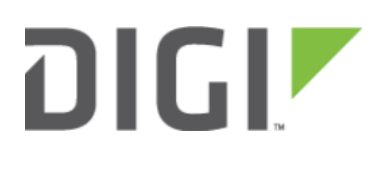

# Configuring the SNMP Service 6350-SR

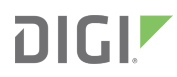

## Configuring the SNMP Service

#### Goal

#### Difficulty: Easy

#### Minimum firmware: 18.1.29

Enabling and configuring an Accelerated device's Simple Network Management Protocol (SNMP) service to be an agent.

### Setup

This article assumes you have an SNMP environment set up, complete with all the default MIBs and an SNMP manager. It will not visit all the details required to set up an SNMP environment. For more information, visit [https://www.digitalocean.com/community/tutorials/how-to-install-and-configure-an-snmp-daemon-and-client-on](https://www.digitalocean.com/community/tutorials/how-to-install-and-configure-an-snmp-daemon-and-client-on-ubuntu-14-04)[ubuntu-14-04](https://www.digitalocean.com/community/tutorials/how-to-install-and-configure-an-snmp-daemon-and-client-on-ubuntu-14-04).

#### Sample

The Accelerated device is an SNMP, read-only agent.

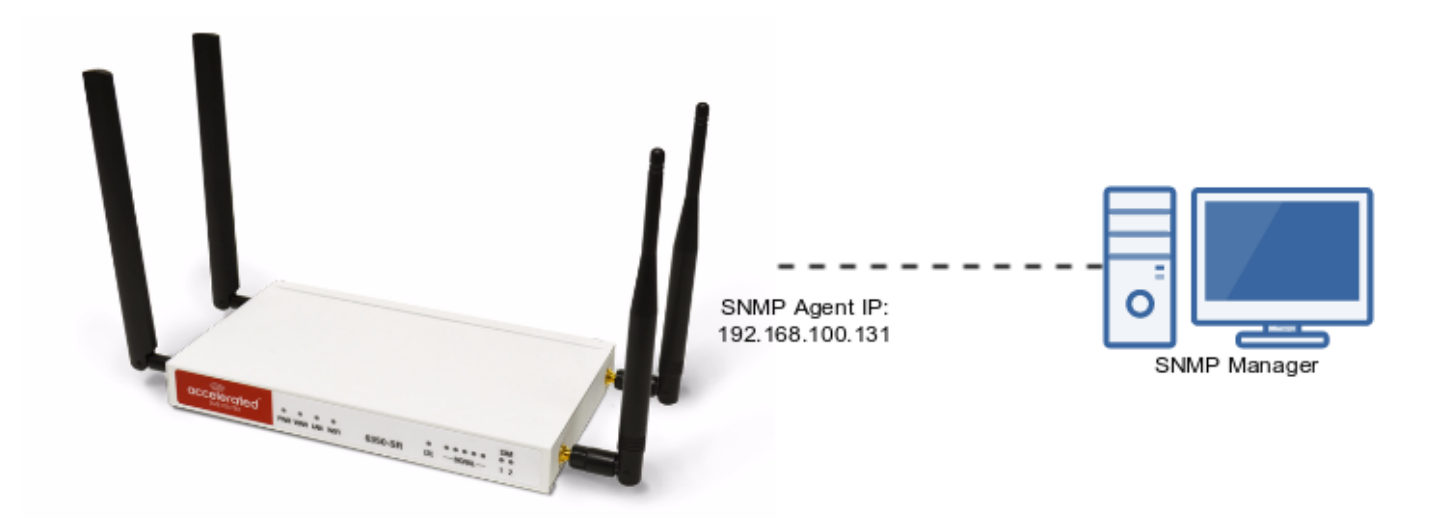

### Sample Configuration

Open the configuration page and set the following configurations.

1. In Services -> SNMP, select Enable to start the service.

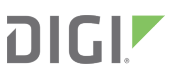

- 2. Specify a username and password for the connection to this agent in the *Username* and *Password* field respectively.
- 3. Ensure the Authentication type, Privacy passphrase, and Privacy protocol are as required. This example will use the default configurations.
- 4. Press Save at the bottom of the configuration page to save changes.

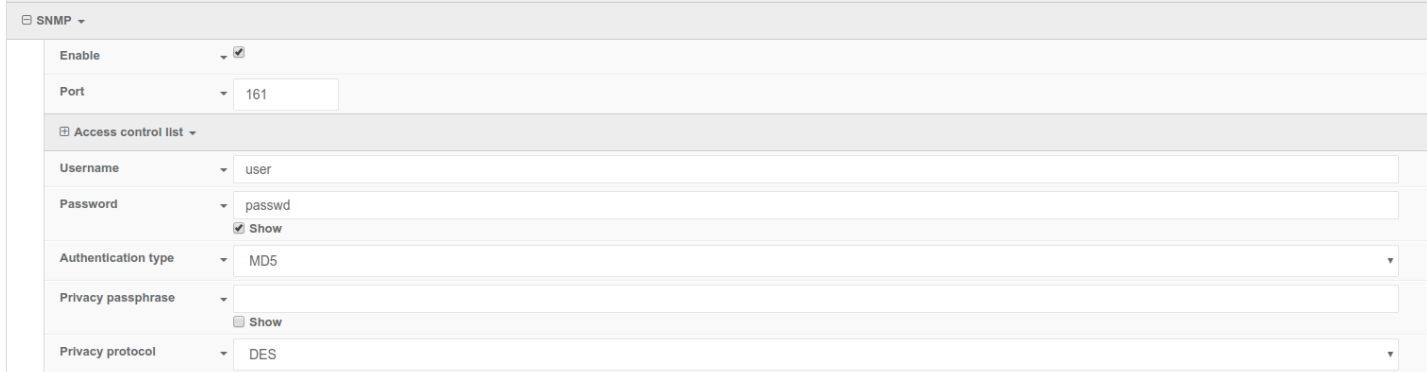

Once the configuration has been set, the device agent can be connected to. Since the agent is read-only, command changes to the device are not possible.

More up to date SNMP managers are able to take advantage of custom MIBs. Accelerated provides a default set of MIBs for download on the System page of the device's web UI. Use the link listed under the SNMP MIB file download section of the page to download the MIBs. It includes not only the default MIBs, but also an Acceleratedspecific MIB (ACCELERATED-MIB.txt).

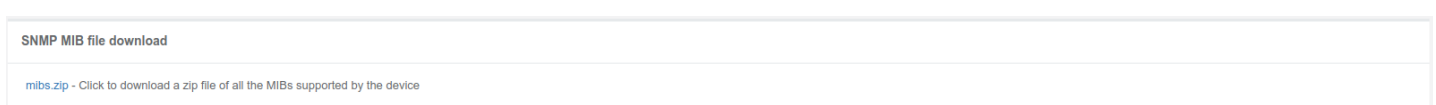

#### Test SNMP Access

Once the SNMP service is enabled and configured on the Accelerated device, you can use snmpget to test out the connection and verify your settings. See example below. Note that if you configure the *Privacy passphrase* option in the device's configuration, you will need to provide that passphrase to the -X option of the snmpget command below.

```
snmpget -1 authPriv -u user -A passwd -X passwd -x DES -a MD5 192.168.2.1 SNMPv2-
MIB::sysName.0
```
The above example will return the sytem name of the Accelerated device.

SNMPv2-MIB::sysName.0 = STRING: 6330-MX

A sample query of the Accelerated-specific MIB:

```
# Get the modem model
$ snmpget -l authPriv -u user -A passwd -X passwd -x DES -a MD5 192.168.2.1 1.3.6.1.4.1.
40083.1.1.14.0
```
## **DIGI**

SNMPv2-SMI::enterprises.40083.1.1.14.0 = STRING: "MC7455" \$ snmpget -l authPriv -u user -A passwd -X passwd -x DES -a MD5 192.168.2.1 SNMPv2- SMI::enterprises.40083.1.1.14.0 SNMPv2-SMI::enterprises.40083.1.1.14.0 = STRING: "MC7455"

You can also use the snmpwalk tool to see the full list of available OIDs and their current values. Example:

snmpwalk -1 authPriv -u user -A passwd -X passwd -x DES -a MD5 192.168.2.1